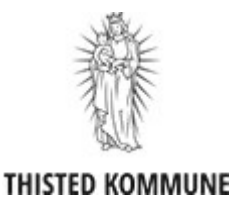

## **Sådan indberettes kørsel via app'en "Min kørsel"**

Når du skal indberette din kørsel, skal du gøre det via app'en 'Min Kørsel', som gør det muligt for dig at registrere din kørsel på stedet. Der indberettes via smartphone eller tablet direkte i KMD Opus. På appen kan du også følge med i, om kørslen er blevet godkendt.

## **Indberetning af kørsel – hvordan?**

**1.** Tryk på appen "Min kørsel."

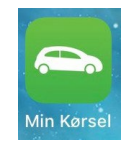

**2.** Log på med MitID

Hvis du er støtteperson/aflastning eller personlig hjælper for flere personer, skal du vælge hvilken person indberetningen drejer sig om.

Det er vigtigt du kender dit medarbejdernummer. Du kan finde dit medarbejdernummer på din lønseddel.

- **3.** Når du skal indberette din kørsel, gør du følgende:
	- Tryk på + i højre hjørne for at oprette ny kørsel

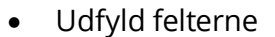

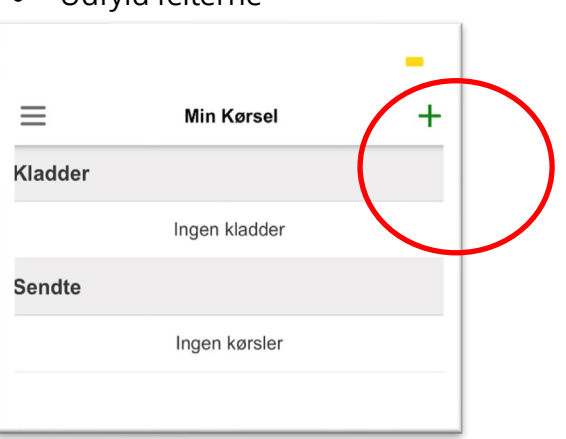

**4.** Udfyld felterne vedr. kørsel på skærmen

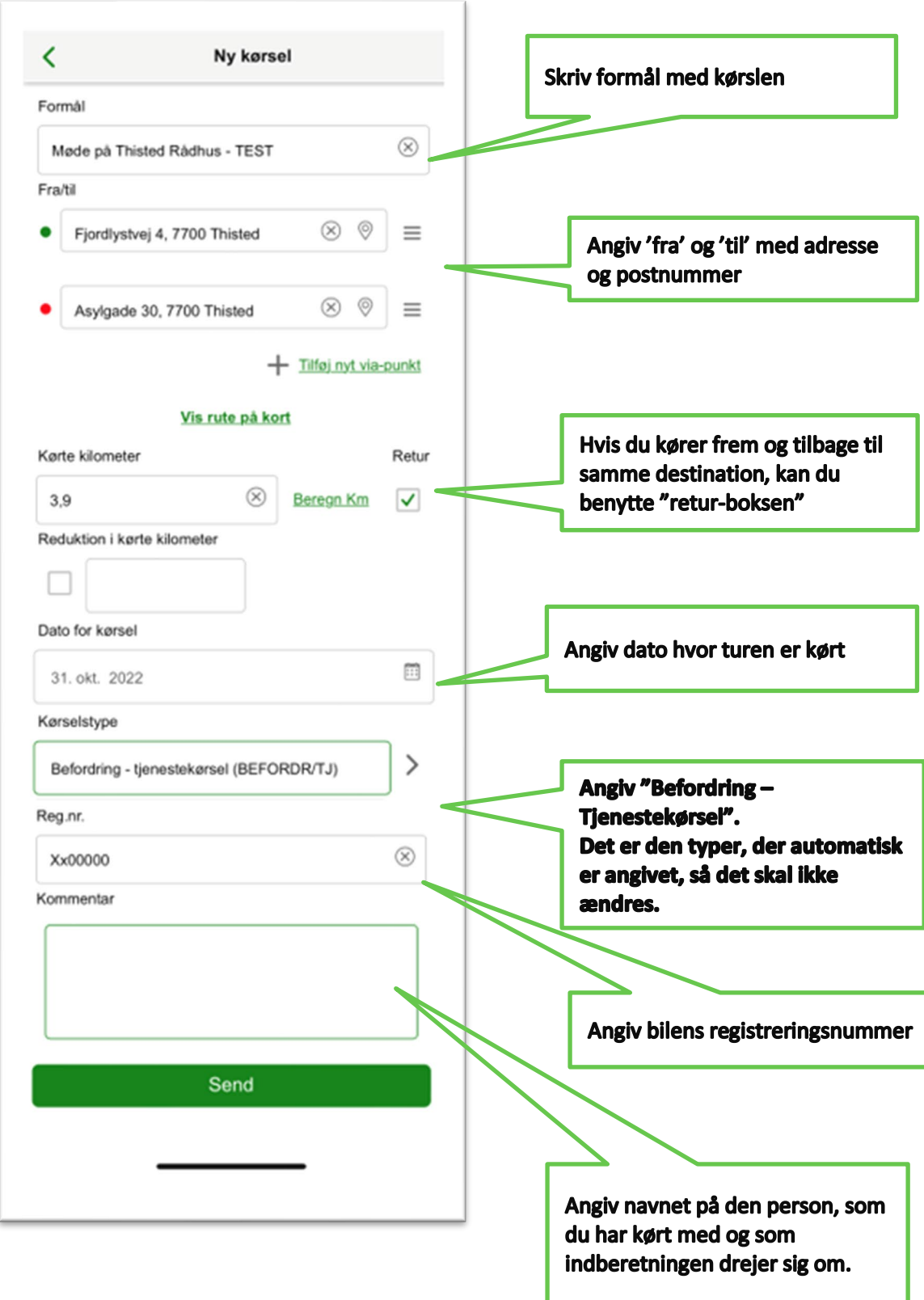

**5.** Når felterne er udfyldt og indberetningen er slut, trykker du på **"SEND"** nederst på skærmen.

Indberetningen sendes til godkendelse.

Hvis indberetningen fortages inden d. 5. i måneden, vil den fremgå på næste måneds lønudbetaling.

- **6.** Dernæst vil der fremgå en tekstboks på skærmen som nedenstående.
	- Tryk **'OK**'.

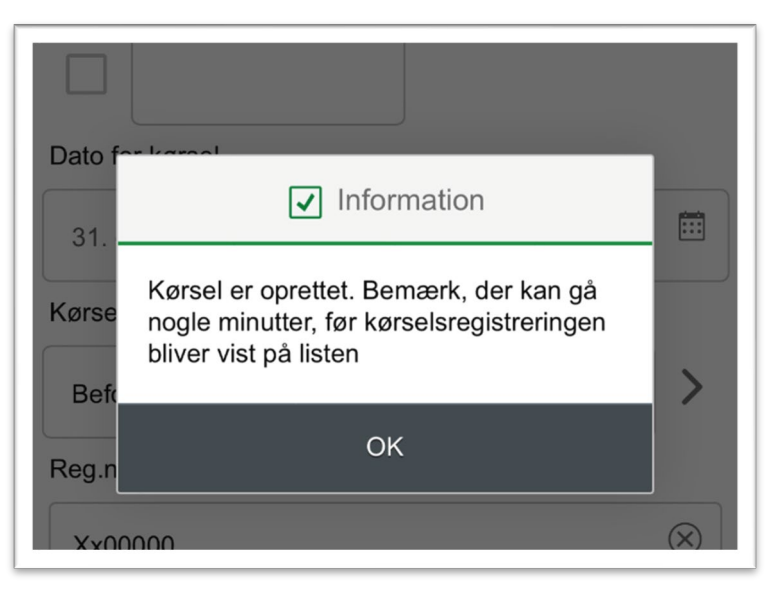

• Din kørsel er nu indberettet. I oversigten i appen vil godkendt kørsel være grøn. Hvis den er blå, afventer indberetningen godkendelse. Hvis kørslen bliver afvist, er den rød.

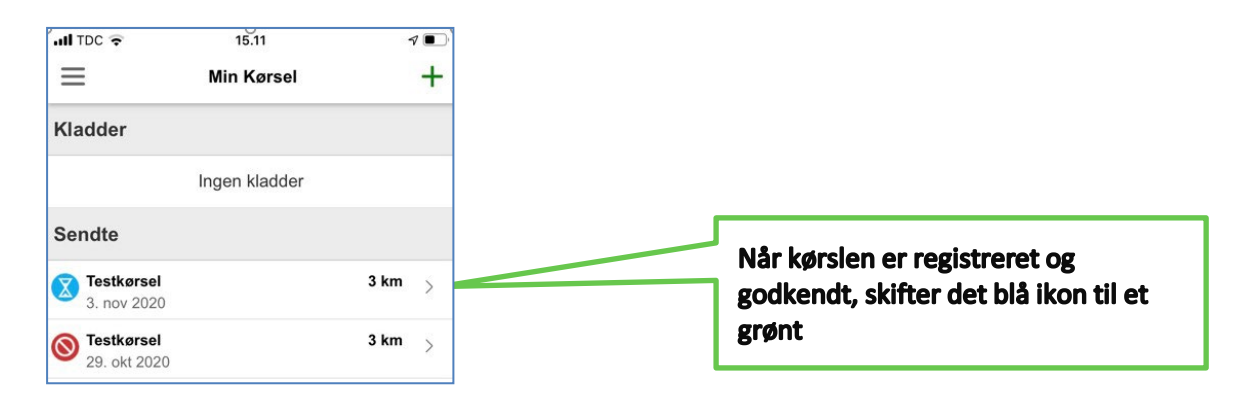

## **Tips:** *Genbrug tidligere indberetning*

Hvis du kører den samme rute, kan du åbne en tidligere godkendt kørsel og vælge kopier nederst i venstre hjørne. Ret herefter dato, tjek og tilret evt. formålet inden du sender indberetningen.